## Copy Components

D2L allows for an instructor to copy an entire course or just the components from one course shell to the other. This is a useful tool for a course that is taught regularly in order to avoid building from scratch every time.

- 1. Navigate to the course you'd like to copy the content into.
- 2. In the nav bar, select Edit Course and in the menu that comes up click on Import/Export/Copy Components.

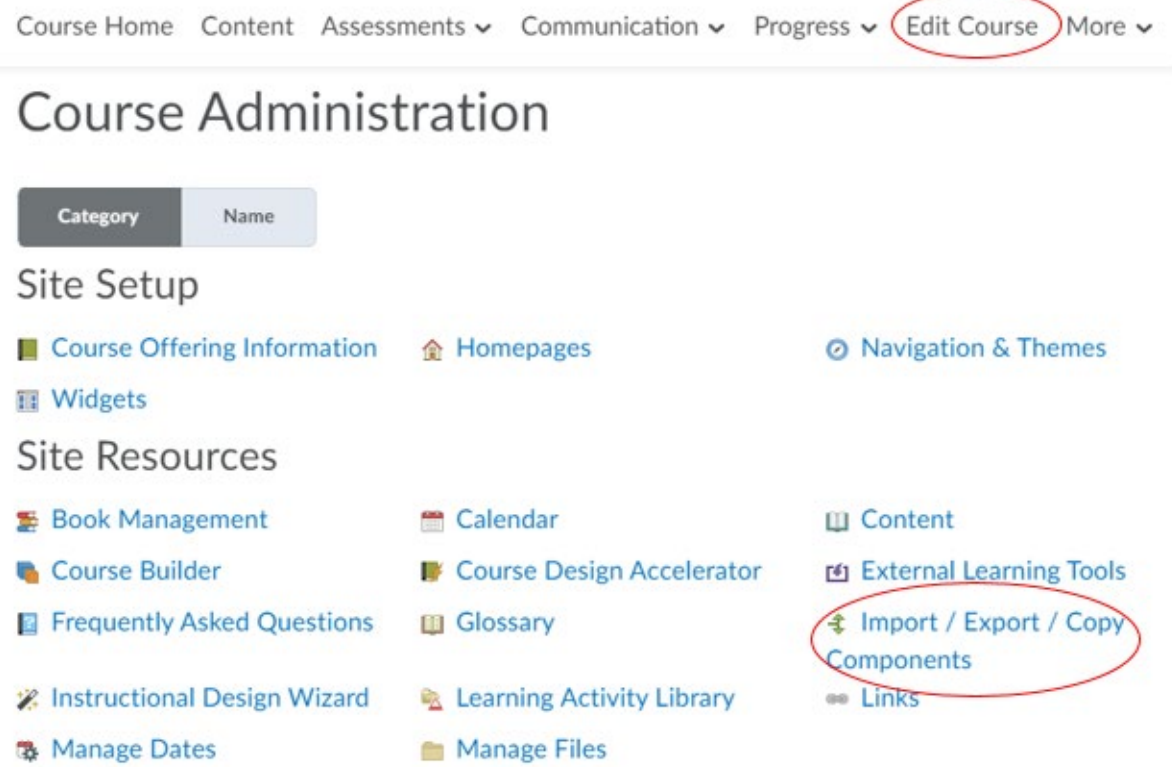

3. The one you need is automatically selected, you will just need to search for a course offering, click on "Search for offering":

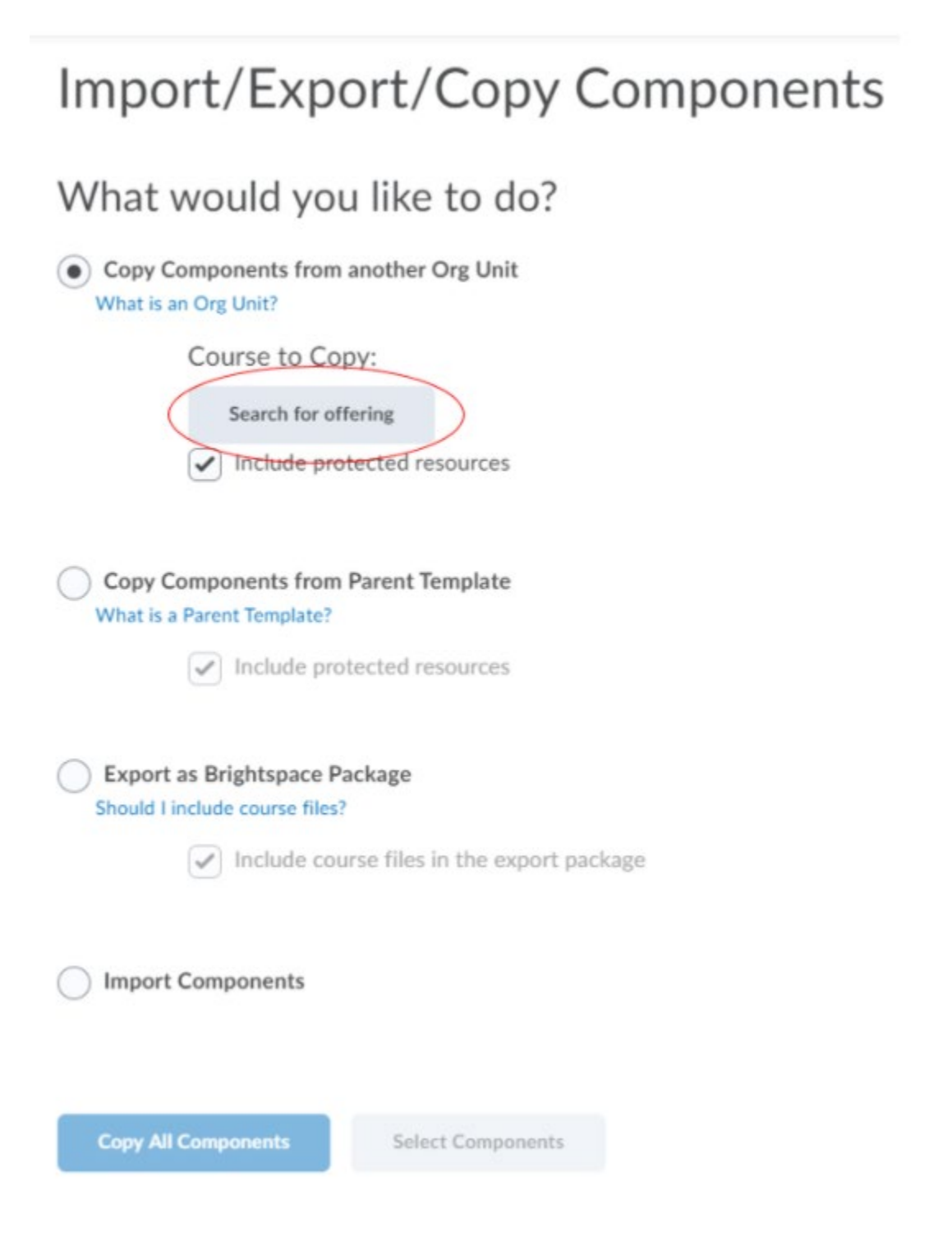

4. It will pop up a menu to locate the offering. Type in the name of the course that you would like to copy from and click the magnifying glass to search. Select the course and click add selected:

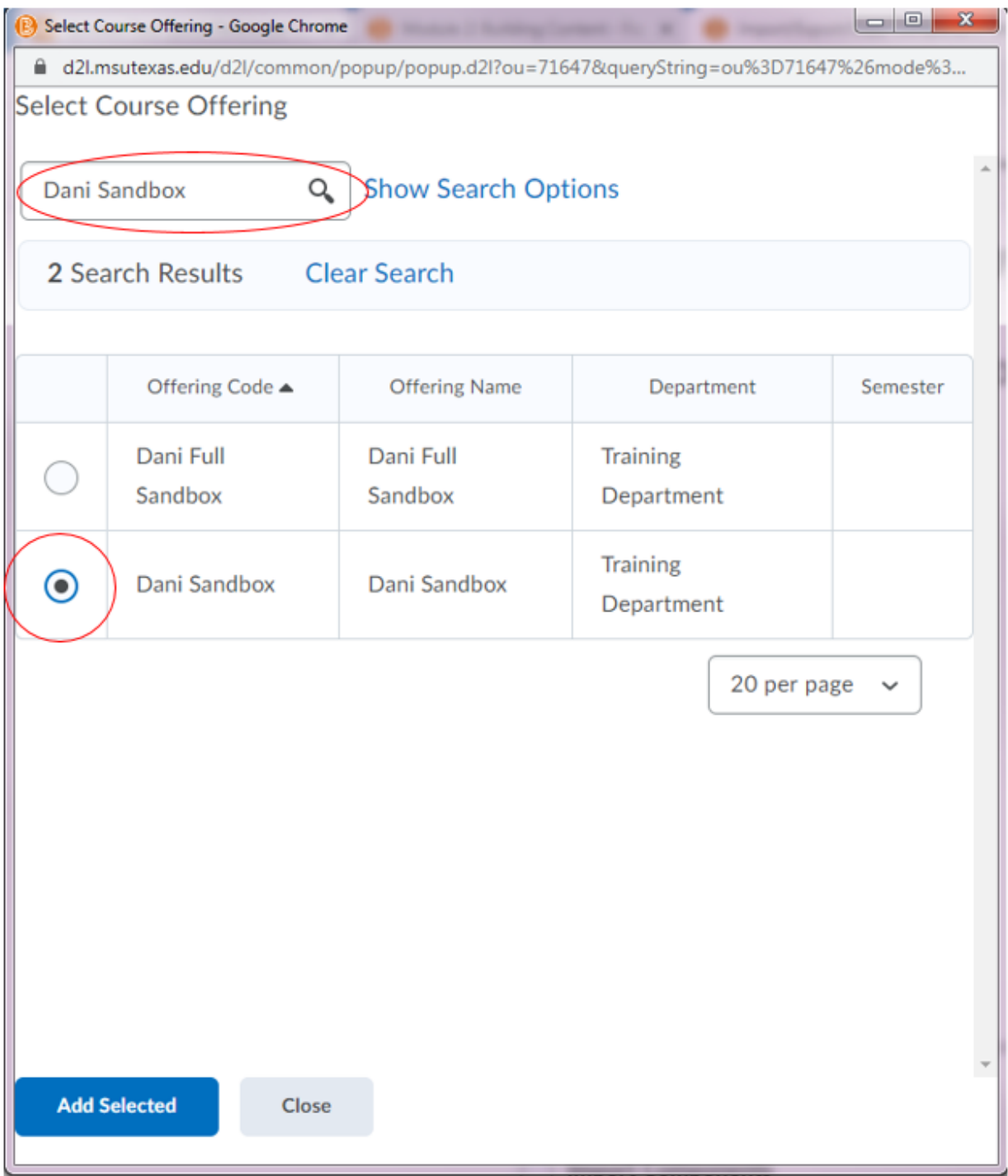

5. Now that it knows what course to copy from, click **Copy All Components**, this will put all of the content from one course into another.

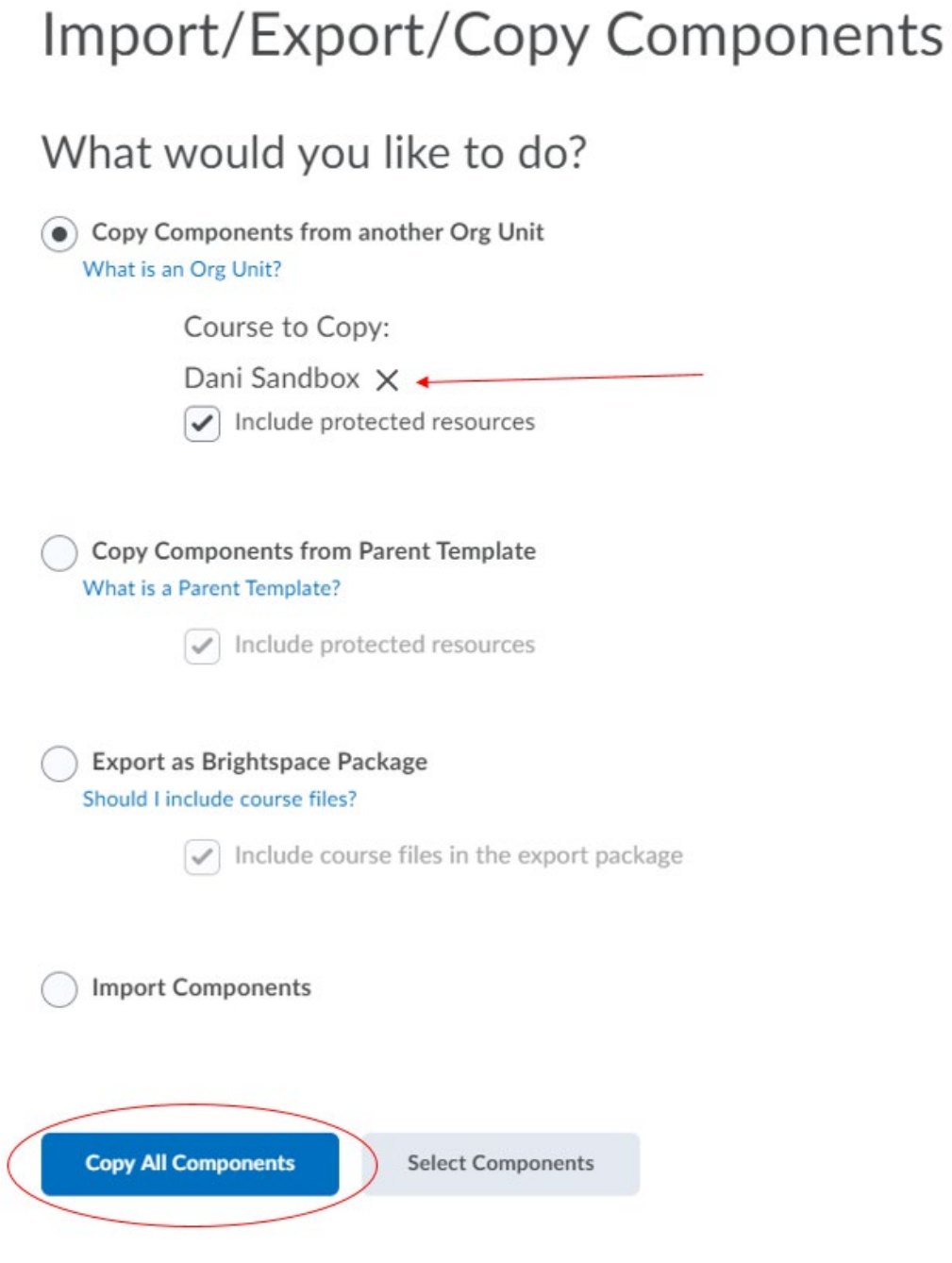

Here's a **How To video for Copying Components**.

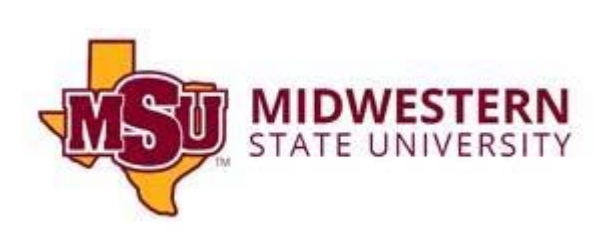

 $\mathbb{L}$